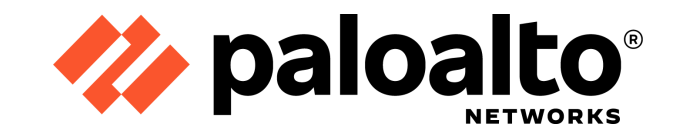

# *Expedition Installation Guide*

### Contact Information

Corporate Headquarters: Palo Alto Networks 3000 Tannery Way Santa Clara, CA 95054

**Palo Alto Networks, Inc.**

[www.paloaltonetworks.com](http://www.paloaltonetworks.com/)

© 2021 Palo Alto Networks, Inc. Palo Alto Networks is a registered trademark of Palo Alto Networks. A list of our trademarks can be found at https://www.paloaltonetworks.com/company/trademarks.html. All other marks mentioned herein may be trademarks of their respective companies. Revision Date: Sep 12, 2022

# About the Documentation

- For the most recent version of this guide, visit the Expedition Live Community Documentation portal : [https://live.paloaltonetworks.com/t5/Expedition-Migration-Tool/ct-p/migration\\_tool](https://live.paloaltonetworks.com/t5/Expedition-Migration-Tool/ct-p/migration_tool)
- Have feedback or questions for us? Leave a comment on any page in the portal, or write to us at fwmigrate@paloaltonetworks.com

# Copyright

**Palo Alto Networks, Inc.** www.paloaltonetworks.com

© 2024-2024 Palo Alto Networks, Inc. Palo Alto Networks is a registered trademark of Palo Alto Networks. A list of our trademarks can be found at www.paloaltonetworks.com/company/ trademarks.html. All other marks mentioned herein may be trademarks of their respective companies.

# Last Revised

May 16, 2024

# Table of Contents

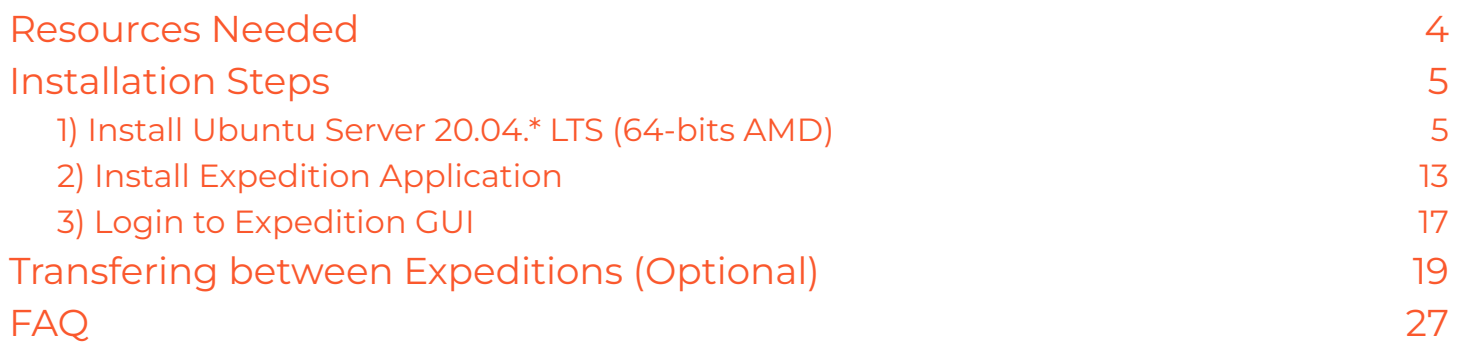

# <span id="page-3-0"></span>Resources Needed

The following resources are needed to install Expedition into your environment.

### ❏ **Ubuntu 20.04.\* LTS Server (64-bits AMD)**

**\*Please do not download Ubuntu 22.x , it is not supported at this point, expedition installation script won't execute at all.**

The Ubuntu server image can be downloaded from the link below:

<https://ubuntu.com/download/server>

The Ubuntu server will need to be provisioned by the end-user. Options include downloading and installing Ubuntu 20.04.\* LTS ISO onto a customer-managed server or to provision an Ubuntu 20.04.\* LTS virtual server available from Google Cloud, AWS or Azure.

### ❏ **Expedition installer File**

The Installer File **expedition1\_Installer\_latest.tgz** can be downloaded from below link:

[https://conversionupdates.paloaltonetworks.com/expedition1\\_Installer\\_latest.tgz](https://conversionupdates.paloaltonetworks.com/expedition1_Installer_latest.tgz)

# System Requirements

The recommended system requirements for the Expedition server are listed in the following table.

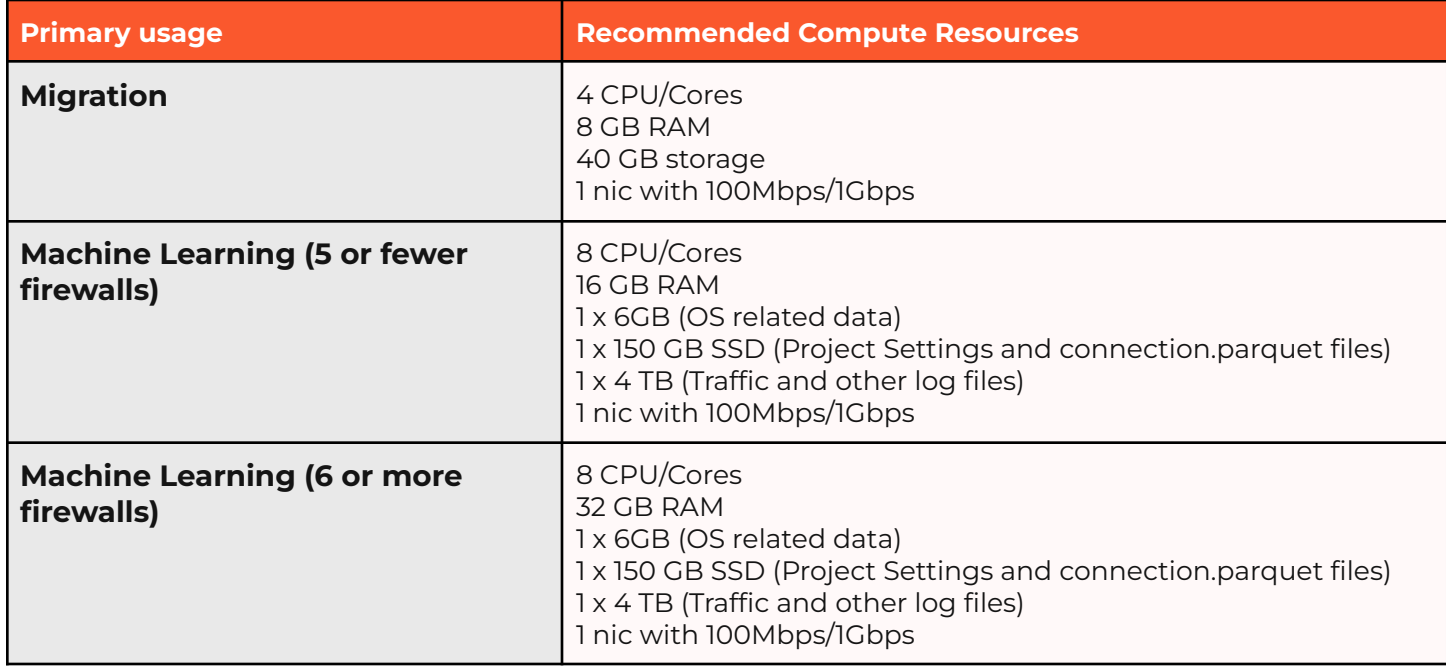

# <span id="page-4-0"></span>Installation Steps

## <span id="page-4-1"></span>1) Install Ubuntu Server 20.04.\* LTS (64-bits AMD)

**Note:** Please note that a Hypervisor is required to run a virtual machine (VM). The following steps are specific to using VMWare Desktop Fusion for Mac as the Hypervisor. However, depending on the Hypervisor used, some of the subsequent steps may vary slightly

#### 1) **Download the Ubuntu iso file:**

a) Visit <https://ubuntu.com/download/server> , select**"Option 2: Manual Server Installation**

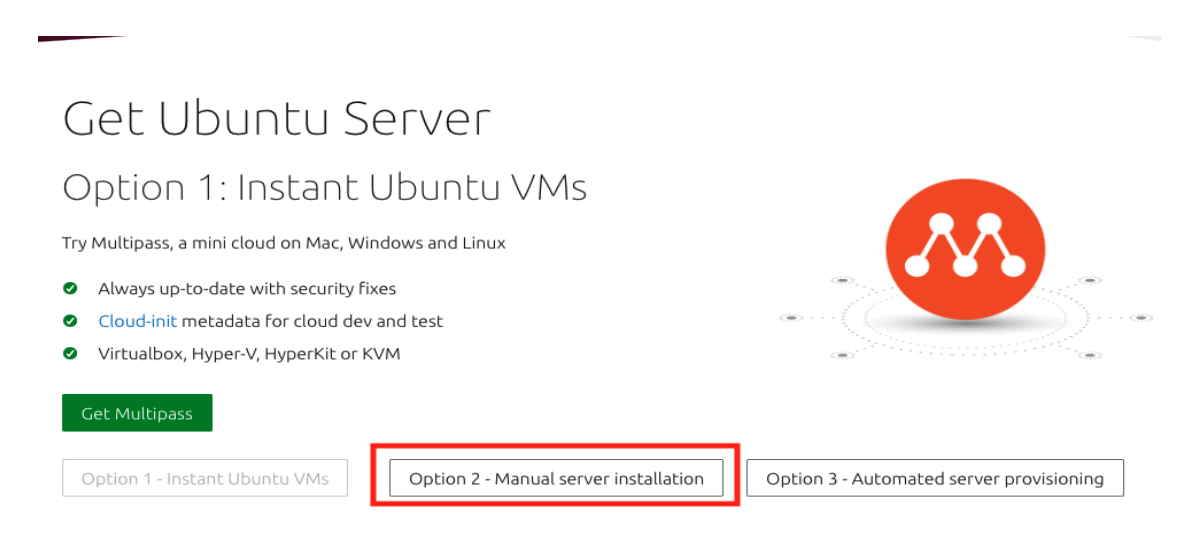

Select **"Alternative Downloads"**

### Get Ubuntu Server Option 2: Manual server installation USB or DVD image based physical install O OS security guaranteed until April 2025 Extended security maintenance until April 2030 Commercial support for enterprise customers Alternative downloads Download Ubuntu Server 22.04 LTS Alternative architectures > Read the Ubuntu Server 22.04 LTS release notes Option 1 - Instant Ubuntu VMs Option 2 - Manual server installation Option 3 - Automated server provisioning

Click on **"Ubuntu Server 20.04.\* LTS"** to download the image. Make sure that the downloaded image is the server amd64 iso.

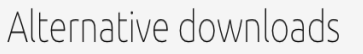

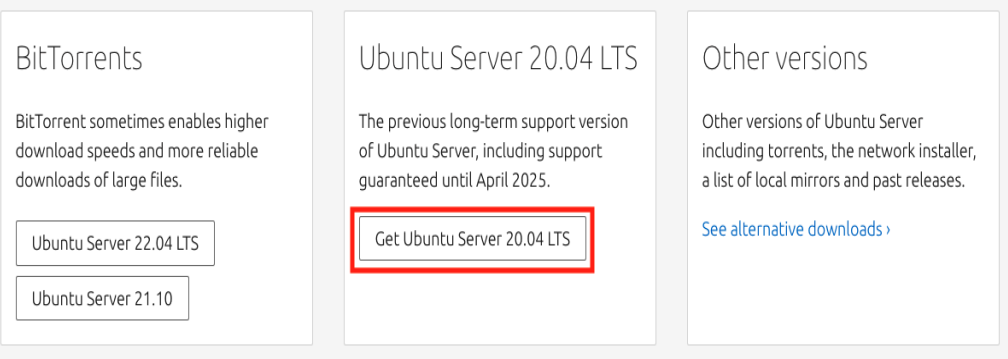

b) Launch VMware Fusion and click **"+"** , select **"new"**

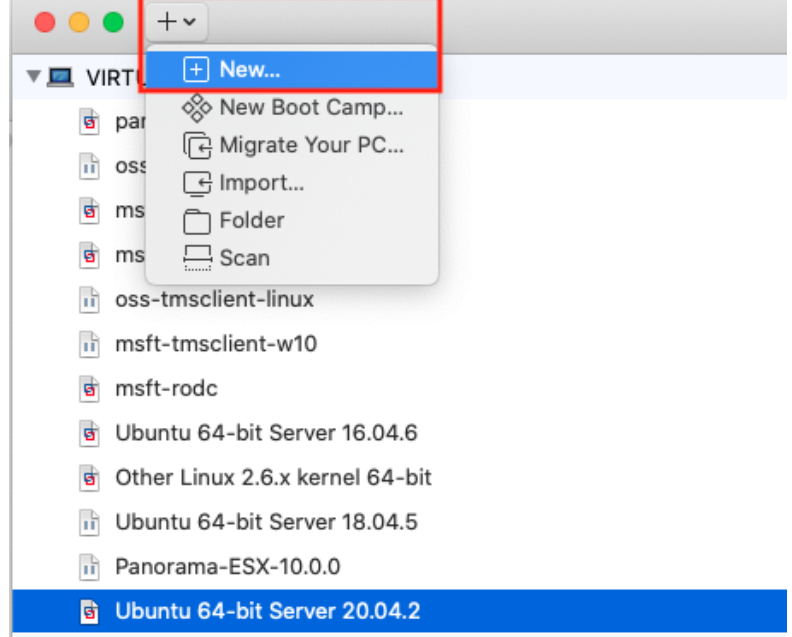

c) Drag the downloaded **ubuntu-20.04.\*-live-server-amd64.iso** file to the installation area to start installation

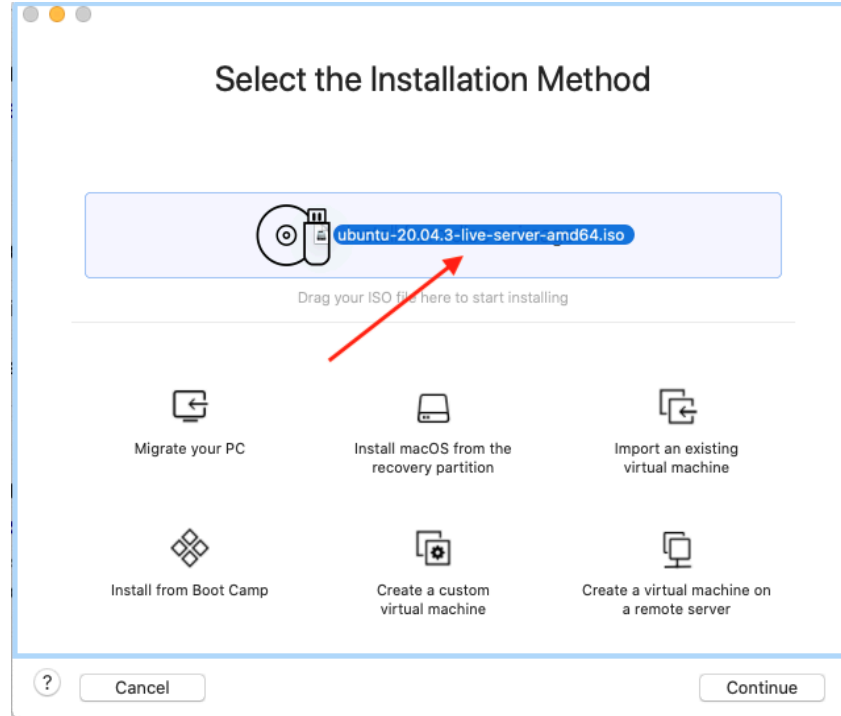

d) Choose the **ubuntu-20.04.\*-live server-amd64.iso** image , and click **"Continue"**

 $\bullet\bullet\bullet$ 

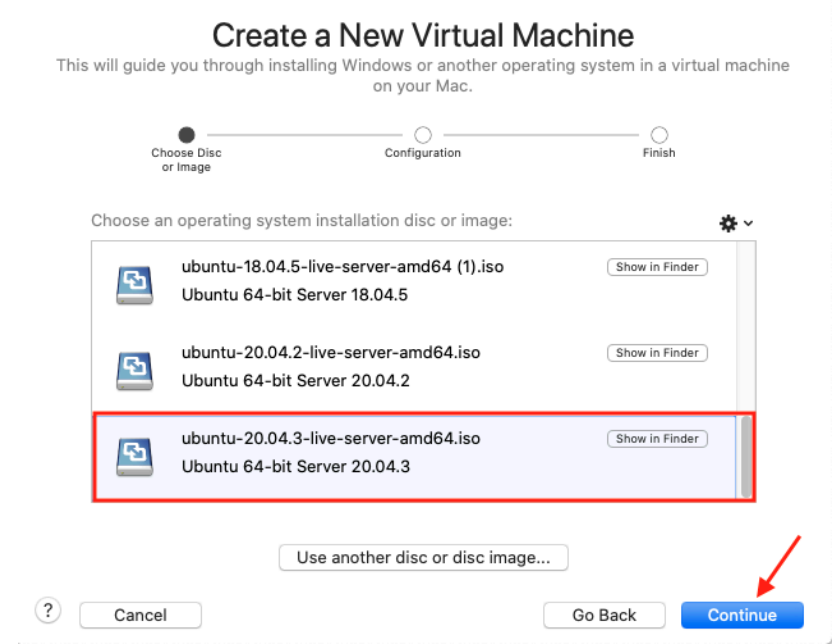

e) Create an **"expedition"** account to install the Ubuntu VM , using the default password **"paloalto"** . Click **"Continue". Note:** You can change the login credential after you completely finished Step 2 Install [Expedition](#page-12-0)

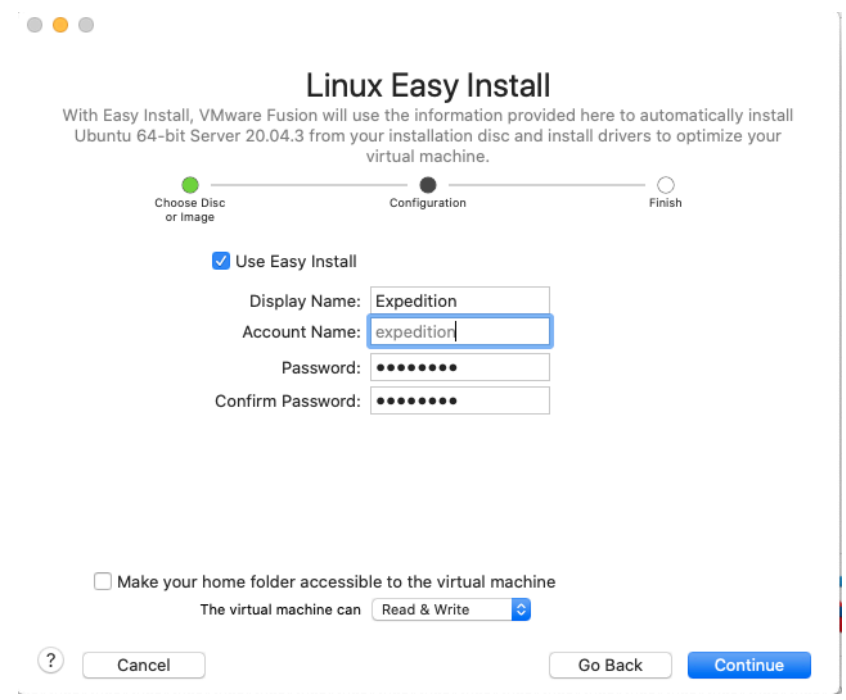

f) Review the setting , and click on **"Finish".** It will auto start ubuntu vm installations.

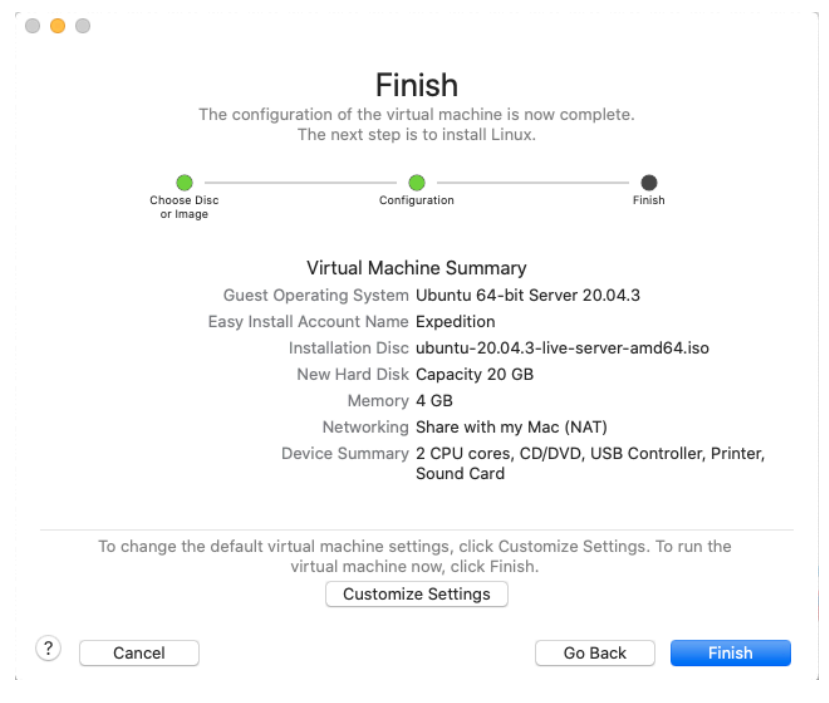

**© 2021 Palo Alto Networks, Inc. Expedition Installation Guide**

g) When the VM is auto-started , go to the menu bar and select **"Virtual Machine"** -> **"Shutdown"** to temporarily shutdown the VM.

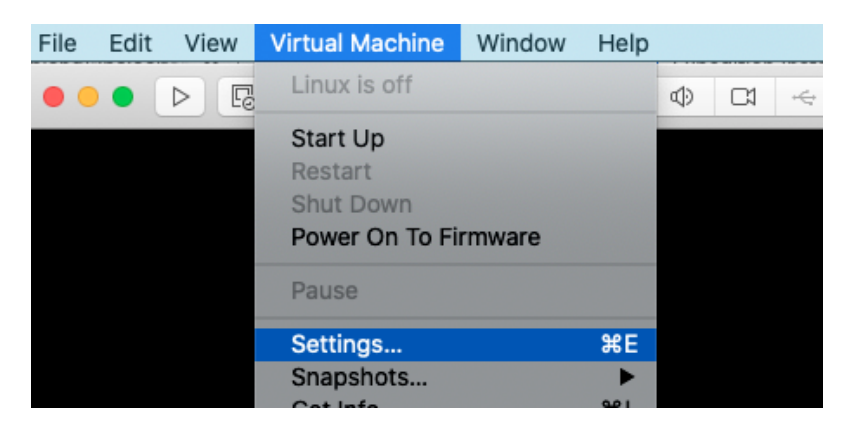

Click **"Settings"** to display setting options of the VM:

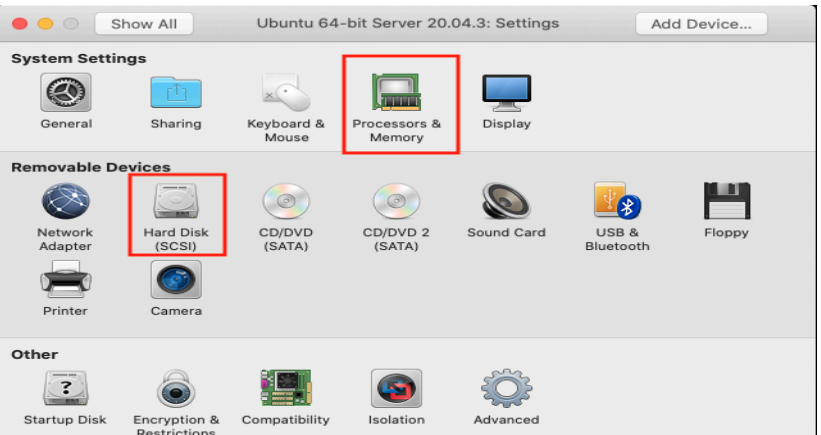

Click **"Processors & Memory"** to increase the CPU and Memory resources , and change the Settings to meet the recommended system requirements per your primary use case.

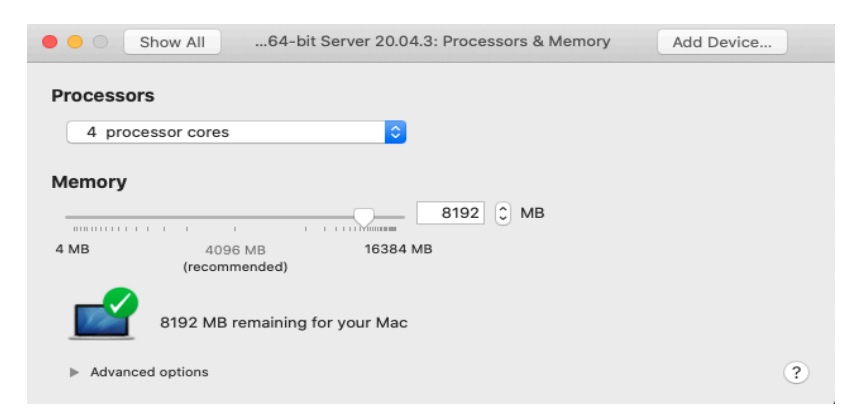

Click **"Show All"** on the top of the menu bar to take you back to the all settings page.

Click **"Hard Disk(SCSI)"** to increase the hard drive space to meet the recommended system requirements per your primary use case.

#### **Expedition Installation Guide © 2022 Palo Alto Networks, Inc.**

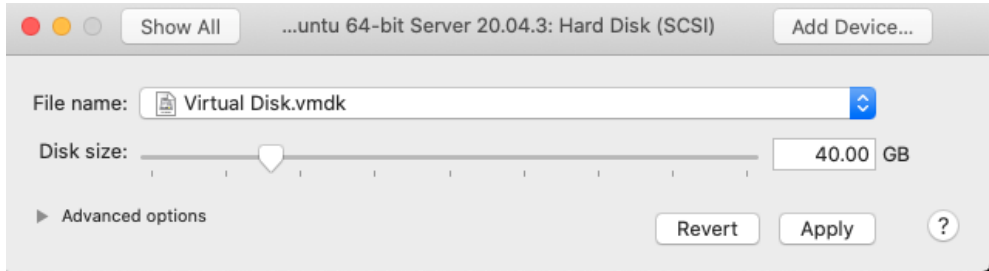

Once you finish changing all the settings , highlight the Ubuntu VM and right click to select **"Start Up"** , the Ubuntu VM installation will continue.

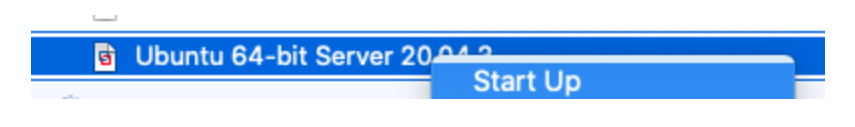

h) Select **"English"** as default language , click **"Done"** to continue.

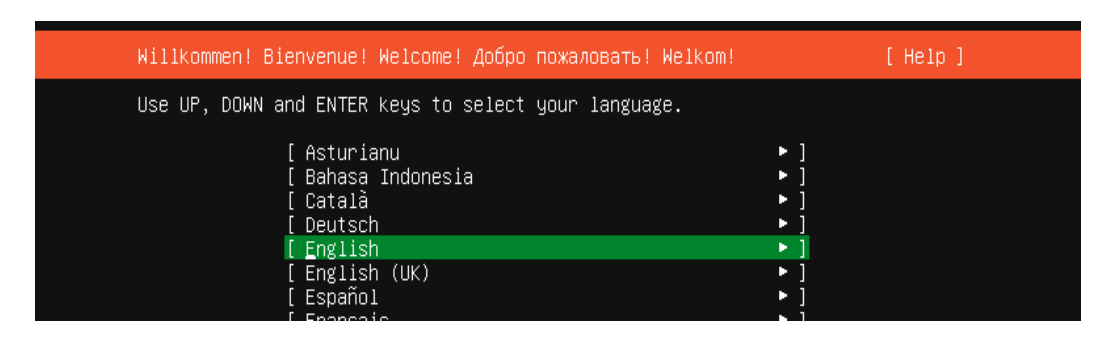

i) By default , the Ubuntu server will auto acquire an IP address from the DHCP pool. click **"Done"** to continue. You could also assign a static IP if it's prefered in your environment.

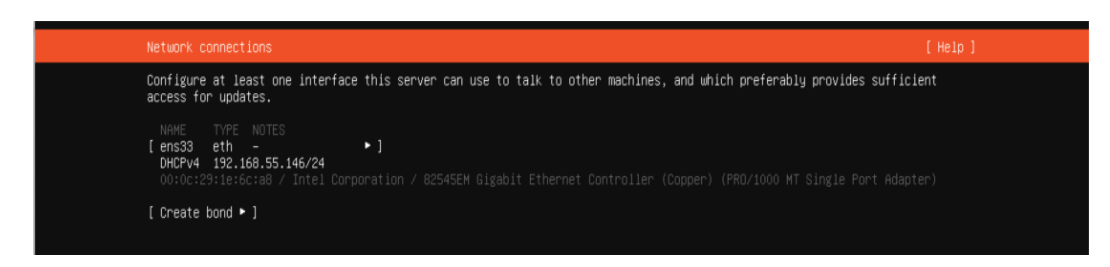

j) Continue to click **"Done"** to go through the default settings. When it reaches the **"Profile Setup"** screen, create an account **"expedition"** and default password **"paloalto"** for login to the system. Click **"Done"**.

**Note:** You can change the login credential after you completely finished Step 2 [Install](#page-12-0) **[Expedition](#page-12-0)** 

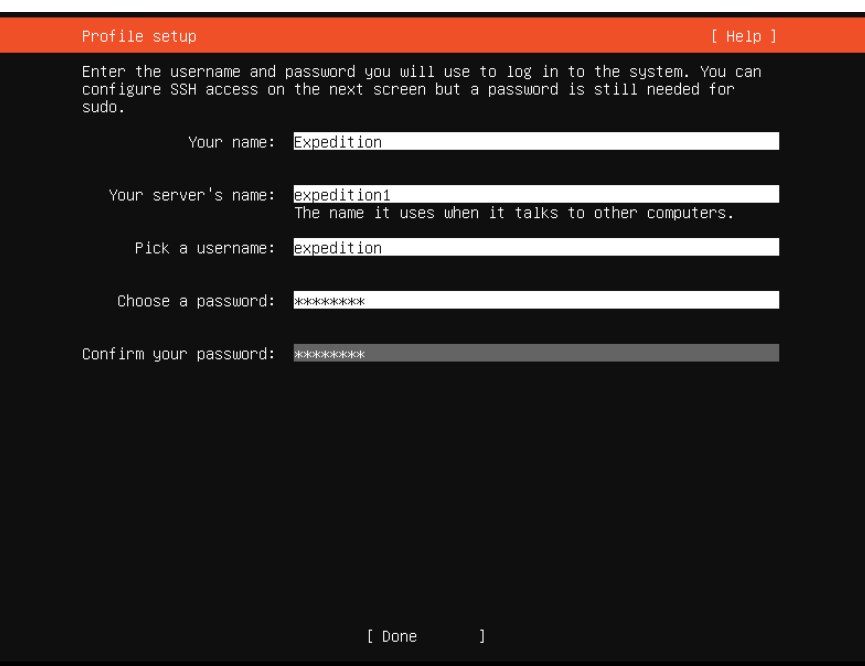

k) Select to **Install OpenSSH server** . click **"Done"**. Installation requires connections to the Internet , Installation will take less than **5** minutes.

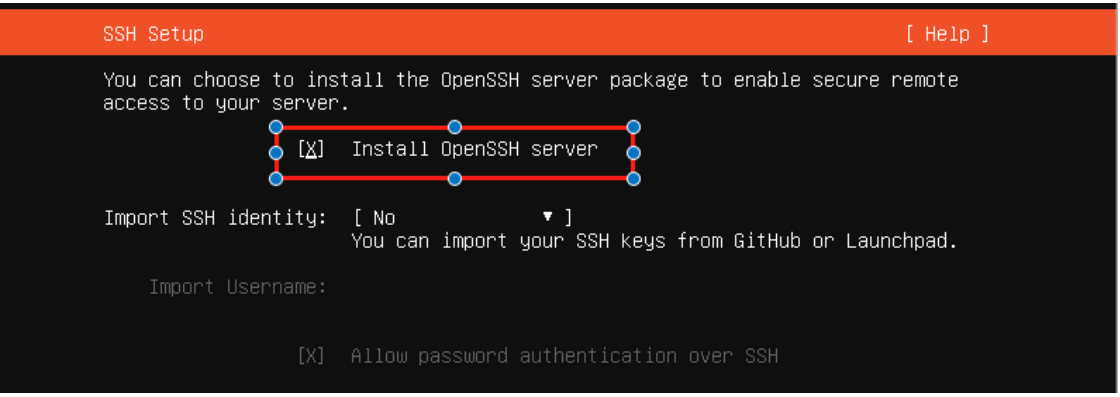

l) Once Installation is completed, the **" Install Complete!"** will be shown on the top , select **"Reboot Now"** to reboot the server.

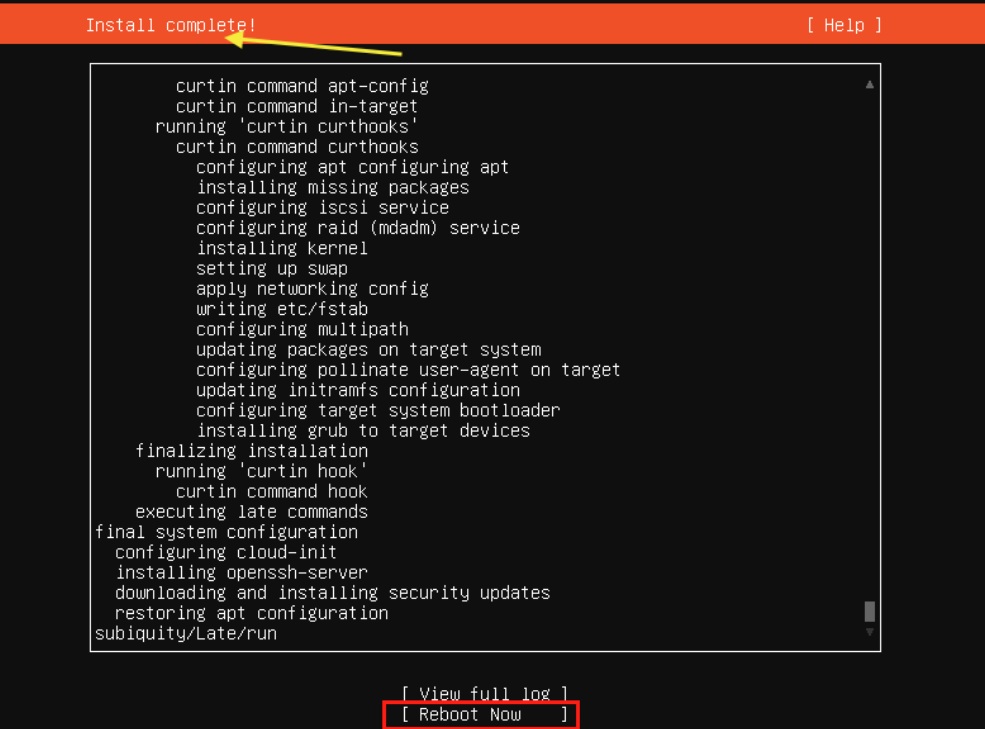

<span id="page-12-0"></span>2) Install Expedition Application

#### 1) **Download the installer file:**

There are two ways to download the installer, you can select one of the method below:

1) Download the installer on the ubuntu VM by issue below command:

#### **\$cd /tmp**

#### **\$sudo wget [https://conversionupdates.paloaltonetworks.com/expedition1\\_Installer\\_latest.tgz](https://conversionupdates.paloaltonetworks.com/expedition1_Installer_latest.tgz)**

- 2) Download from any machine and move the installer to expedition VM: a) Click on the URL
	- [https://conversionupdates.paloaltonetworks.com/expedition1\\_Inst](https://conversionupdates.paloaltonetworks.com/expedition1_Installer_latest.tgz) [aller\\_latest.tgz](https://conversionupdates.paloaltonetworks.com/expedition1_Installer_latest.tgz) to download the latest version
	- b) From your local drive scp the installer file to the Ubuntu VM, replace IP in **red** to your expedition IP

**\$scp expedition1\_Installer\_latest.tgz expedition@***192.168.55.147***:/tmp**

2) SSH to the Ubuntu VM using account **"expedition"** with the default password **"paloalto"**

#### 3) **Unpack the installer file on UbuntuVM:**

- a) **\$cd /tmp**
- b) **\$tar -zxvf expedition1\_Installer\_latest.tgz**

This will result in two new files. One is the installer, the second is another tgz file that has some initial databases.

#### **expedition@ubuntu**:**~/tmp**\$ ls -al

[expedition@expedition1:/tmp\$ ls -1 total 60 -rw-r--r-- 1 expedition expedition 8806 Sep 7 20:09 databases.tgz -rw-r--r-- 1 expedition expedition 16589 Sep 7 20:07 initSetup\_v2.0.sh

#### 4) **Make the initSetup.sh executable**

#### a) **\$chmod 755 initSetup\_\*.sh**

#### 5) **Execute the installer script**

- a) Verify that you are able to reach the following external repositories:
	- <http://ppa.launchpad.net/adiscon/v8-stable/ubuntu>
	- <http://ppa.launchpad.net/deadsnakes/ppa/ubuntu>
	- <https://packages.erlang-solutions.com/ubuntu>
	- <https://conversionupdates.paloaltonetworks.com/>
- <http://ppa.launchpad.net/ondrej/apache2/ubuntu>
- <http://ppa.launchpad.net/ondrej/php/ubuntu>
- <http://www.rabbitmq.com/debian/>
- <https://packagecloud.io/rabbitmq/rabbitmq-server/ubuntu/>
- [http://us.archive.ubuntu.com](http://us.archive.ubuntu.com/ubuntu)
- [http\(s\)://launchpad.net](http://launchpad.net/)
- [https://files.pythonhosted.org](https://files.pythonhosted.org/)
- https://packagecloud.io/install/repositories/rabbitmq/rabbitmq-server
- b) If you are in doubt, we recommend disabling the Global Protect app temporarily before you run the script

The Ubuntu server should have internet access as the installer script will perform an update of the Expedition software by connecting to the Palo Alto Networks update servers for Expedition and additional Ubuntu dependencies, such as MariaDB, Apache Web Server, RabbitMQ, JVM 1.8, etc.

#### c) **\$sudo ./initSetup\*.sh**

The script will start running, it requires the user account **"expedition"** to exist before running the script. If you did not create an "expedition" account in the previous step, it will prompt you that the account is needed and stop the script.

expedition@expedition1:/tmp\$ sudo ./initSetup\_v2.0.sh [sudo] password for expedition:

```
sk.
            WELCOME TO EXPEDITION ASSISTED INSTALLER v.0.4 (07/27/2021)
\frac{1}{2}sk.
* This script will download and install required packages to prepare Expedition on
* Ubuntu server 20.04. A NEW image is expected for this installer to take effect.
                                                                        sk.
* This installer requires Internet Connection
* We do not take any responsibility and we are not liable for any damage caused
                                                                        sk.
* through use of this tool, be it indirect, special, incidental or consequential
* damages (including but not limited to damages for loss of business, loss of pro-
 fits, interruption or the like). If you have any questions regarding the terms of
* use outlined here, please do not hesitate to contact us at
              fwmigrate@paloaltonetworks.com
* If you continue with this installation you acknowledge having read the above lines
```
No LSB modules are available.

Correct Ubuntu Server 20,04 version

WARNING: apt does not have a stable CLI interface. Use with caution in scripts.

This machine does not have Expedition installed

Expedition user already exists

**Updating Debian Repositories** 

Updating APT

The installation will take approximately **20 mins**. You can ignore below cosmetic error messages during the installation:

```
ERROR: Command errored out with exit status 1:
     :HNOH: Command errored out with exit status 1:<br>command: /usr/bin/python3 -u -c 'import io, os, sys, setuptools, tokenize; sys.argv[0] = '"""/tmp/pip-install-fb044qjv/pillow_1e6aaf0c2f9240339873e1df7c8c2186/setup.py"""<br>__fi
^{\prime} ; ^{\prime} ,<br>_file_:
---) else ao String10('''''rom setuptools import setup; setup()'''''');code = f.<br>"'))' bdist_wheel -d /tmp/pip-wheel-p7o780qw<br>cwd: /tmp/pip-install-fb044qjv/pillow_1e6aaf0c2f9240339873e1df7c8c2186/<br>Complete output (174 lin
    running bdist_wheel
```
ERROR: Failed building wheel for Pillow<br>ERROR: Failed building wheel for Pillow<br>|joillow\_f133b13564ae464ae363b672b93aaa491fce/setup.py"""; \_\_file\_="""/tmp/pip-install-1xqnh7dj<br>|joillow\_f133b13564ae464ae363b672b93aaa491fce/  $\begin{array}{lll} \texttt{1} & \texttt{if}(\texttt{if}(\texttt{init}, \texttt{if}(\texttt{init}, \texttt{init})), \texttt{if}(\texttt{init}, \texttt{init})), \texttt{if}(\texttt{init}, \texttt{init})), \texttt{if}(\texttt{init}, \texttt{init})), \texttt{if}(\texttt{init}, \texttt{init})), \texttt{if}(\texttt{init}, \texttt{init})), \texttt{if}(\texttt{init}, \texttt{init})), \texttt{if}(\texttt{init}, \texttt{init})), \texttt{if}(\texttt{init}, \texttt{init})), \texttt{if}(\texttt{init}, \texttt{$ 

ERROR: Command errored out with exit status 1: /usr/bin/python3 -u -c 'import io, os, sys, setuptools, tokenize; sys.argy[0] = ''''/tmp/pip-install-1xqnh7dj/pillow\_f133b1354aae4a63b672b9a3aa491fce/setup.py'''''; \_\_fil<br>e\_\_e

Once the script is completed , you will see the message below as the last message , you can then proceed to the next step to reboot the VM.

**Starting Task Manager**  $\mathbf{a} \bullet \mathbf{a} \bullet \mathbf{a} = \mathbf{a} \bullet \mathbf{a} = \mathbf{a} \bullet \mathbf{a} \bullet \mathbf{a} = \mathbf{a} \bullet \mathbf{a}$  $\sim$  100  $\pm$ 

6) **Reboot the Ubuntu VM**

**\$sudo reboot**

#### <span id="page-16-0"></span>3) Login to Expedition GUI

a) The first time you login to the Expedition via google chrome, you will receive the "Your connection is not private" warning message, enter **"thisisunsafe"** on the screen to bypass the warning. It is recommended to re-install the self-signed certificate by following instructions listed on live community :

[https://live.paloaltonetworks.com/t5/expedition-articles/access-expedition-gui-using](https://live.paloaltonetworks.com/t5/expedition-articles/access-expedition-gui-using-google-chrome/ta-p/318360)[google-chrome/ta-p/318360](https://live.paloaltonetworks.com/t5/expedition-articles/access-expedition-gui-using-google-chrome/ta-p/318360)

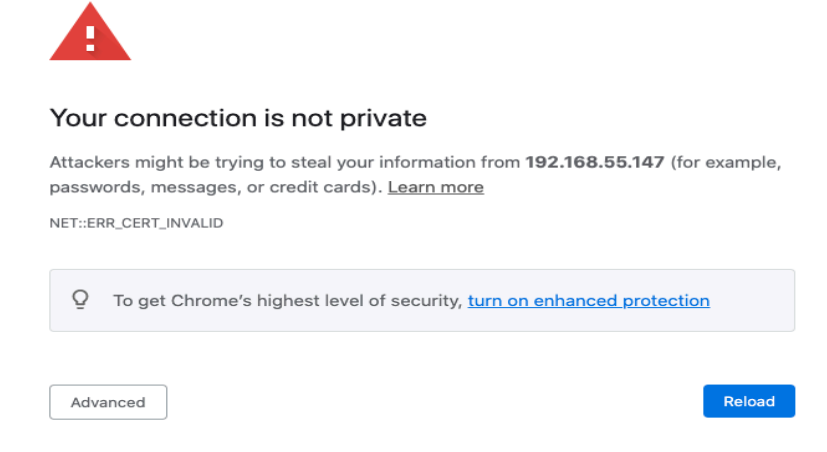

**© 2021 Palo Alto Networks, Inc. Expedition Installation Guide**

b) Login with default credentials ,username=**"admin"**, password=**"paloalto"**

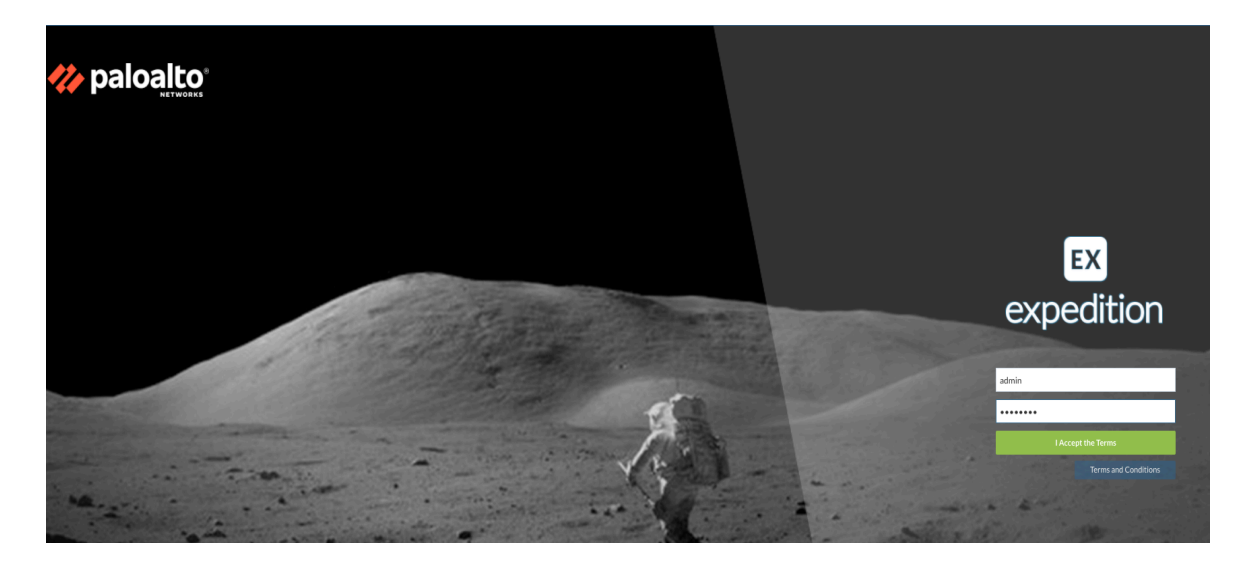

c) If you see a failed check **"Verify the Provided ML IP is UP"** on the dashboard:

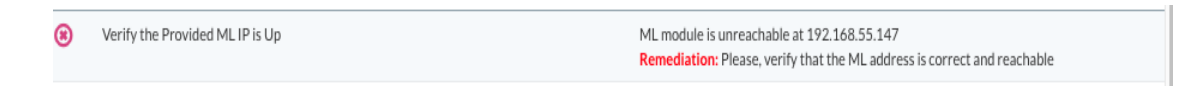

The solution is to verify Expedition ML Address is set correctly, by type **"127.0.0.1"** in the **"Settings"** -> **"M.Learning" -> "Expedition ML Address"** field, and click **"Save"**, this step will reset the database and auto set the IP back to match your expedition IP.

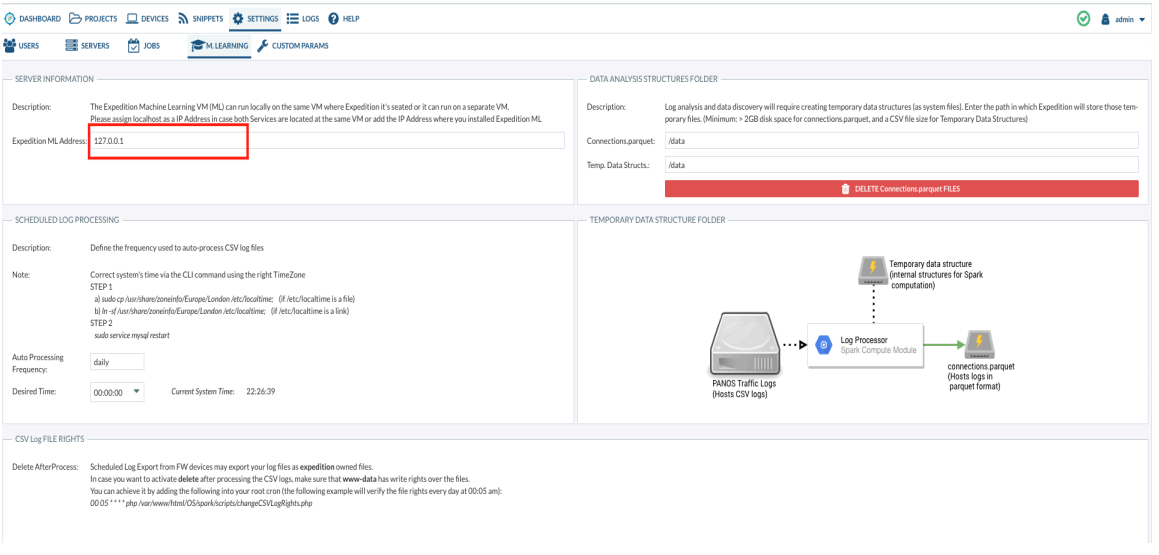

d) Navigate back to the Dashboard, all internal checks listed on the right side should show "green" checkmarks , meaning nothing needs to be remediated. If there are still checks that failed with the "red" mark, please remediate them.

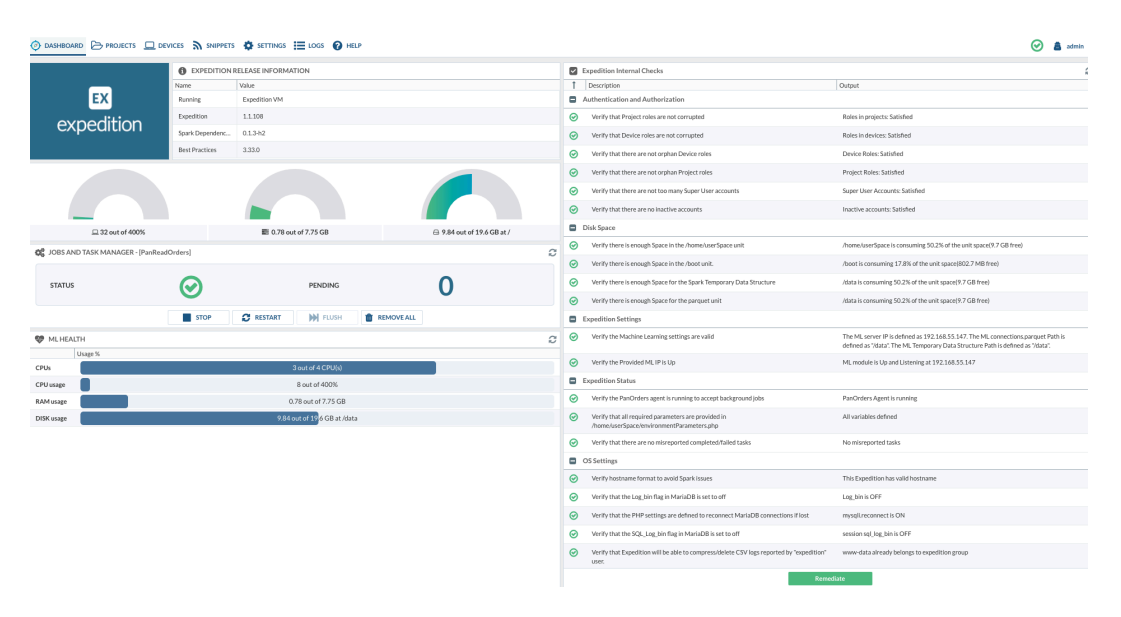

# <span id="page-18-0"></span>Transfering between Expeditions (Optional)

If transferring user accounts, devices, database, projects, or Firewall traffic logs from the old Expedition server is required, Expedition v1.1.109 and above include a transfer assistant utility called **"migrate.php"** in **/var/www/html/OS/startup/migrate**

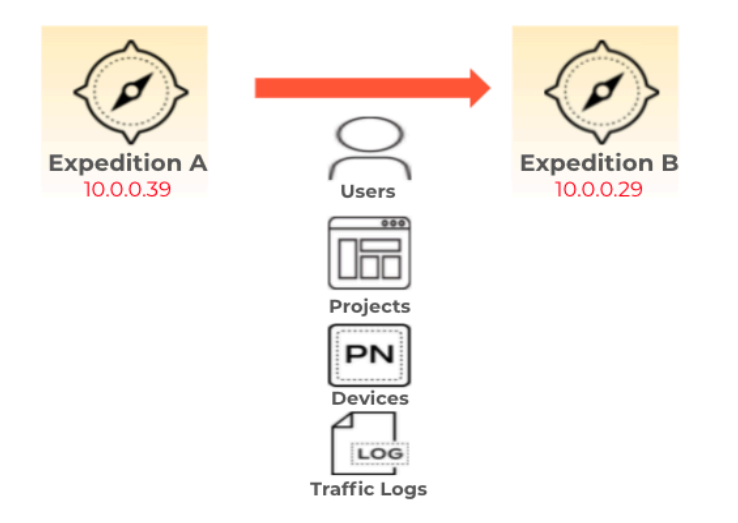

Using the above diagram as an example, we will transfer data from Expedition A- 10.0.0.39 on Ubuntu 16.04.\* to Expedition B- 10.0.0.29 on Ubuntu 20.04.\* . First step is to make sure you can reach Expedition B from Expedition A. Here are the instructions on how to use the migrate.php.

1) **Destination Expedition Server SSH Settings** (Below instructions can be found in the migrate.php tool selection **2. Enter Destination SSH Settings**)

Three steps to set up Destination Expedition SSH Settings:

#### a) **Create a private-public SSH key on Expedition A**

Login to Expediation A 10.0.0.39 as **'root'** user, execute the following command with default options(**leave passphrase empty**):

**#ssh-keygen -o**

```
[root@expedition:~# ssh-keygen -o
Generating public/private rsa key pair.
[Enter file in which to save the key (/root/.ssh/id_rsa):
[Enter passphrase (empty for no passphrase):
[Enter same passphrase again:
Your identification has been saved in /root/.ssh/id_rsa
Your public key has been saved in /root/.ssh/id_rsa.pub
The key fingerprint is:
SHA256:K+/ec22zvKqCiX8UsQLgE3bgI31P3rcen/uwTFyS3gY root@expedition
The key's randomart image is:
+---[RSA 3072]-
  = 0.= 0.. * ... 0+ + \ldots0.S..E.
         .0 + 0 = 0... +. 0 = .0. 0000 = .*+
       ..++.++B==+
     -[SHA256]-----+
```
This will generate a pair of public-private keys for SSH communications. Show the content of your public key using the command and copy the content :

#### **# cat ~/.ssh/id\_rsa.pub**

[root@ubuntu:/var/www/html/OS/startup/migrate# cat ~/.ssh/id\_rsa.pub<br>ssh-rsa AAAAB3NzaC1yc2EAAAADQABAAABAQDMdubsY8TUfotSJLZmm2AlPkP2cDky+ISTIOoPSRJwiFLvSTYr/rcYrlAL2hADyVnC4KPS2IBAdMjVK9yZkZ05AowtIdCTTvrKpNSnhtZGS7xJf8qFlh

#### b) **Add Expedition A as a trusted ssh client in Expedition B**

Login to your destination Expedition B as **root**, edit the authorized keys list with the command:

#### **# nano ~/.ssh/authorized\_keys**

Paste the content from Expedition A public key (previous step), **Ctrl+O** to save the file and **Ctrl +X** to exit out of Nano.

*Make sure your trusted public key is added in one single line. Some editors may introduce EoL characters that would alter the valid public key.*

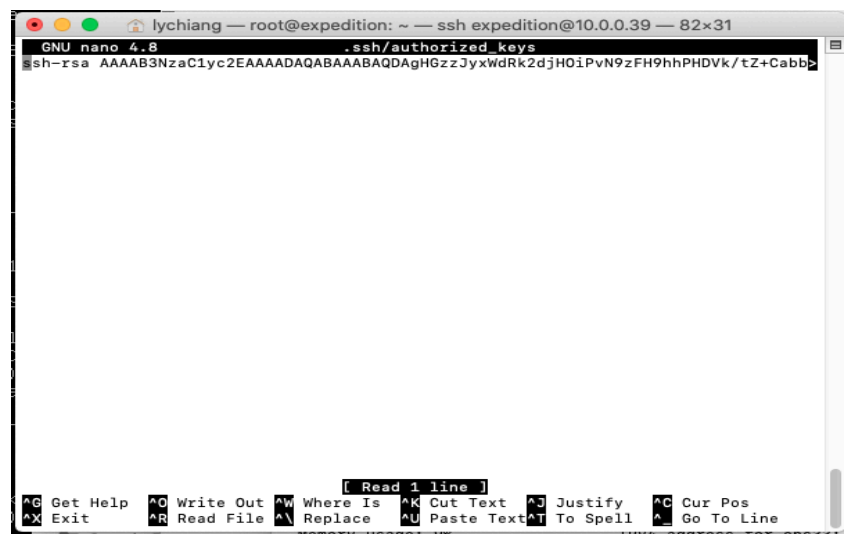

#### c) **Test the connection from Expedition A to Expedition B**

Test if your public-private keys are correctly set to SSH between the machines. From Expedition A 10.0.0.39 trying to ssh to Expedition B 10.0.0.29 as root:

#### **# ssh root@***10.0.0.29*

password.

```
root@ubuntu:~/.ssh# ssh root@10.0.0.29
Welcome to Ubuntu 20.04.3 LTS (GNU/Linux 5.4.0-84-generic x86_64)
* Documentation: https://help.ubuntu.com
* Management: https://landscape.canonical.com
                https://ubuntu.com/advantage
* Support:
 System information as of Fri 10 Sep 2021 04:14:50 PM UTC
 System load: 0.11
                                 Processes:
                                                         274
 Usage of /: 47.4% of 19.56GB Users logged in:
                                                         2
                                IPv4 address for ens33: 10.0.0.29
 Memory usage: 9%
 Swap usage: 0%
```
## 2) **Destination Expedition Server DB Settings**

#### a) **Allow remote MySQL connection on Expedition B**

<span id="page-21-0"></span>On the destination Expedition B(10.0.0.29), enter mysql using the default credentials (root:paloalto). In case you define a different user and password, modify the SQL statements to make them match.

#### **#mysql -uroot -ppaloalto mysql**

```
root@expedition:~# mysql -uroot -ppaloalto mysql
Reading table information for completion of table and column names
You can turn off this feature to get a quicker startup with -A
Welcome to the MariaDB monitor. Commands end with ; or \g.
Your MariaDB connection id is 798
Server version: 10.3.31-MariaDB-0ubuntu0.20.04.1 Ubuntu 20.04
Copyright (c) 2000, 2018, Oracle, MariaDB Corporation Ab and others.
Type 'help;' or '\h' for help. Type '\c' to clear the current input statement.
MariaDB [mysql]> |
```
Execute the following three SQL statements (Replace the IP address **10.0.0.39** to the IP of your Source Expedition)

#### **GRANT ALL PRIVILEGES ON \*.\* TO 'root'@'10.0.0.39' IDENTIFIED BY 'paloalto' WITH GRANT OPTION;**

#### **FLUSH PRIVILEGES;**

**exit;**

```
[MariaDB [mysql]> GRANT ALL PRIVILEGES ON *.* TO 'root'@'10.0.0.39' IDENTIFIED BY '
paloalto' WITH GRANT OPTION;
Query OK, 0 rows affected (0.000 sec)
[MariaDB [mysql]> FLUSH PRIVILEGES;
Query OK, 0 rows affected (0.001 sec)
[MariaDB [mysql]> exit;
Bye
root@expedition:~#
```
#### b) **Allow temporary remote MySQL connection on Expedition B**

Open firewall-cmd to allow remote MySQL connections on Expedition B

#### **firewall-cmd --add-port=3306/tcp**

```
[root@expedition:~# firewall-cmd --add-port=3306/tcp
success
            \sim \sim \sim\sim 100 \pm
```
#### 3) **Run the Transfer Assistant Tool on Expedition A**

Access the Transfer Assistant tool on the source Expedition server where you want to transfer data from. In the example here , the source Expedition A is 10.0.0.39, so we will login to 10.0.0.39 to access the tool.

a) **\$cd /var/www/html/OS/startup/migrate**

**\$php migrate.php**

The tool main page will be displayed:

[expedition@ubuntu:/var/www/html/OS/startup/migrate\$ php migrate.php

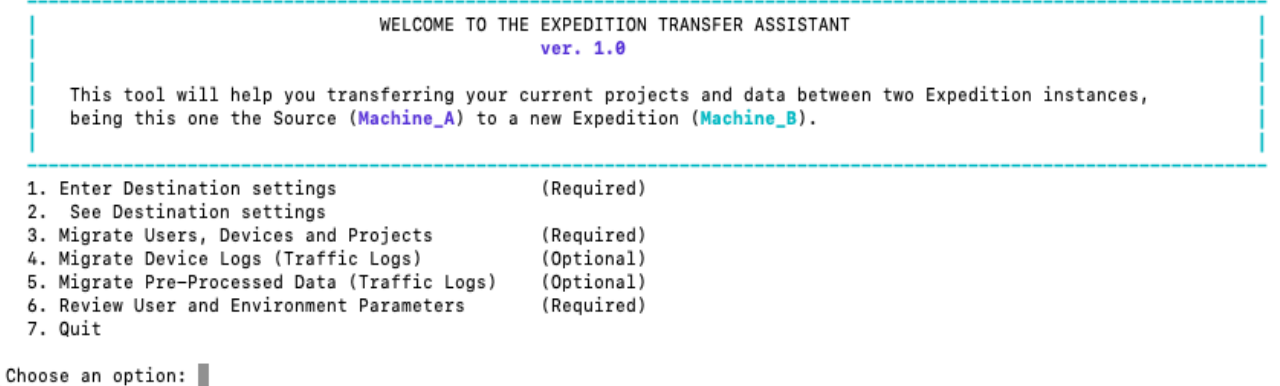

#### 4) Select Option **1. Enter Destination Settings -> 1. Enter Destination IP**

Enter the destination expedition server IP address you want to transfer the data to. In the example here , we are trying to transfer data from a Expedition A (10.0.0.39) to the Expedition B (10.0.0.29) , so the destination Expedition IP is **10.0.0.29**

```
[Choose an option: 1
  1. Enter Destination IP
  2. Enter Destination SSH Settings
  3. Enter Destination DB Settings
  4. Done
[Choose an option: 1
Enter the destination Expedition IP:
10.0.0.291. Enter Destination IP
  2. Enter Destination SSH Settings
  3. Enter Destination DB Settings
  4. Done
```
#### 5) Select Option **3. Enter Destination DB Settings**

You will see the Instructions containing Step 1 and 2 that should already be completed on Expedition B in the Step 2) **[Destination](#page-21-0) Expedition Server DB [Settings](#page-21-0)** , we will continue Step 3 to fill out the database credentials and port info as shown below. The tool already contains default values for these settings.

**Enter the DB user for remote connection: root Enter the DB password: paloalto Enter the DB port: 3306**

Choose an option: 3

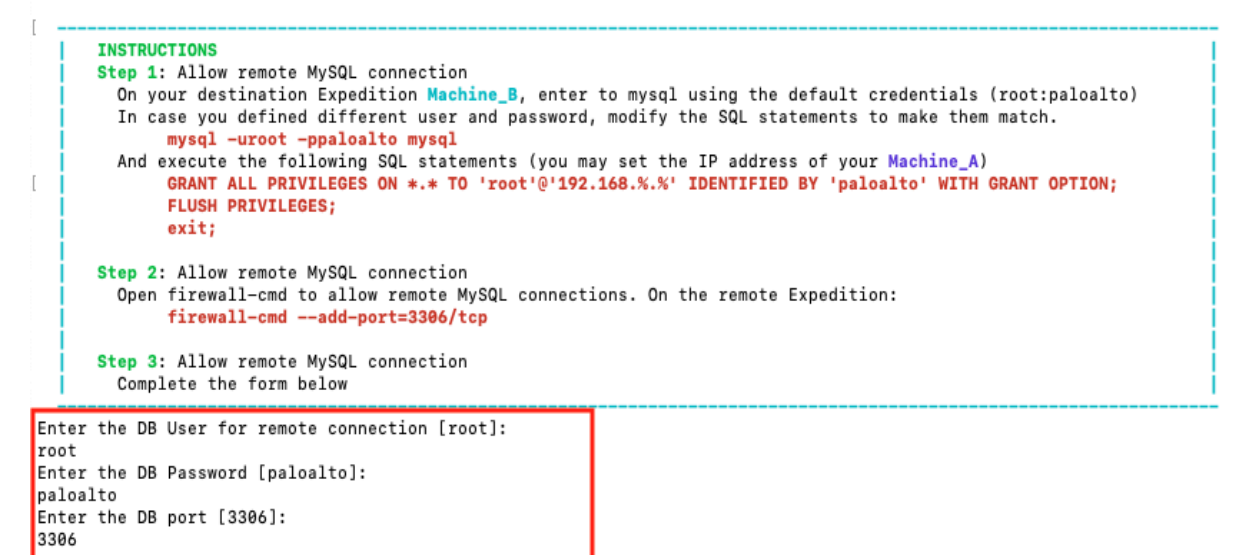

- 6) Select Option **4 Done** to go back to the main menu.
	- 1. Enter Destination IP 2. Enter Destination SSH Settings 3. Enter Destination DB Settings 4. Done [Choose an option: 4 1. Enter Destination settings (Required) 2. See Destination settings 3. Migrate Users, Devices and Projects (Required) 4. Migrate Device Logs (Traffic Logs) (Optional) (Optional)
		- 5. Migrate Pre-Processed Data (Traffic Logs)
		- 6. Review User and Environment Parameters
		- 7. Quit
- 7) Select Option **2 See Destination Settings** to review the Destination Expedition Server settings. Verify the IP address is set as the IP of the destination Expedition B , ssh and database account are correctly configured. If you are transferring the traffic log , please make sure the connections.paraquet path is set correctly. If they are not correct, you can go back to the main menu and select option **1 "Enter Destination Settings"** , there you can select options to change the settings accordingly.

(Required)

```
[Choose an option: 2
Settings
  IP address: 10.0.0.29
SSH (mandatory)
     user:
              root
     password: private-public keys
     port:
              22
Database
    user:
             root
     password: paloalto
              3306
     port:
ML
     Traffic Logs path:
     connections.parquet path: /data
```
8) After you have verified the destination settings are correct, you can select option **3 Migrate Users, Devices and Projects** , it will start transferring the data from Expedition A to Expedition B

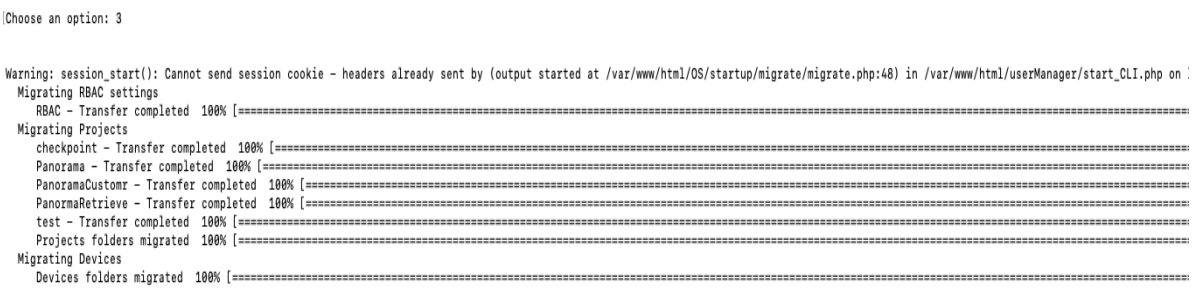

Once the transfer is completed, You can login to the Expedition B via GUI to check if user account, projects have been transferred.

- 9) If transfering the traffic logs is required , select **Option 4 and 5** to continue the migration process, otherwise, select **Option 7** to exit out of the tool.
- 10) Access Expedition B GUI , select **"SETTINGS"** -> **"CUSTOM PARAMS"**, verify the user and environment parameters in your destination Expedition B matches the setting in Expedition A.

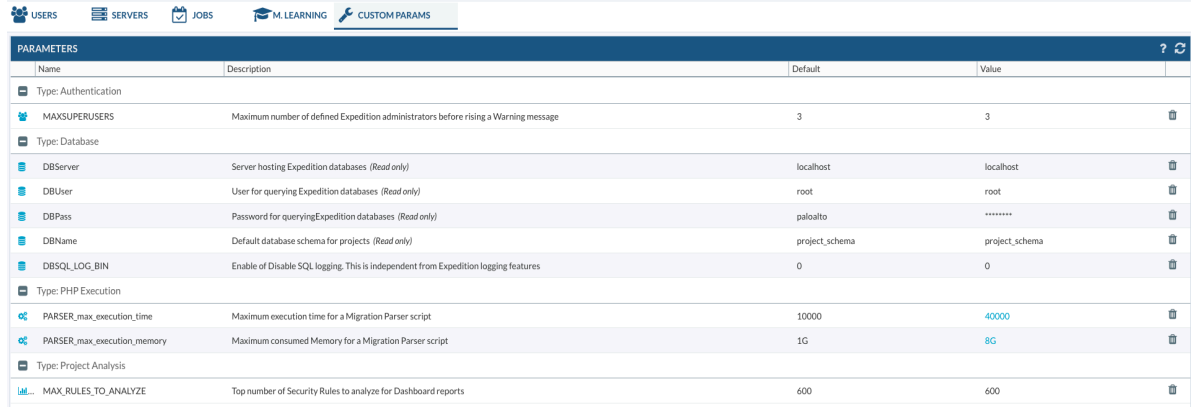

# <span id="page-26-0"></span>FAQ

### **Can I upgrade my existing Expedition from Ubuntu 16.04?\* to 20.04.\* and run the new installation script?**

No, Installation of a fresh Ubuntu 20.04.\* server is required; there is no direct upgrade from the expedition server running on Ubuntu 16.04 or older versions. In Expedition v1.1.109 and above, the Transfer Assistant Tool is to help you migrate the data from your old expedition server to the new one.

#### **Can I change the password for expedition or root account after installation ?**

When running the Expedition Installation , an account name "expedition" with default password is required and the script will auto change the root password. You can change the password after a successful installation.

#### **How can I provide feedback?**

Please leave a comment in live community :

[https://live.paloaltonetworks.com/t5/expedition/ct-p/migration\\_tool](https://live.paloaltonetworks.com/t5/expedition/ct-p/migration_tool)

or email us @ [fwmigrate@paloaltonetworks.com](mailto:fwmigrate@paloaltonetworks.com)